# **Electronic Staff Record Programme**

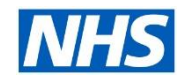

## **How to identify working carers**

Identifying and supporting working carers, particularly with the additional pressures of responding to the COVID-19 pandemic, is a key focus of the NHS England & Improvement and Employers for Carers campaign to highlight the Working Carers Passport scheme.

To support this initiative two new competencies, which can be assigned to employees either by themselves, where full Employee Self Service is deployed, by managers or their HR team, have been added to ESR. Using competencies allows us to very quickly utilise existing functionality to enable employees to identify as a working carer or a holder of a working carer passport. Managers and HR teams can then work to ensure the support need is available to them.

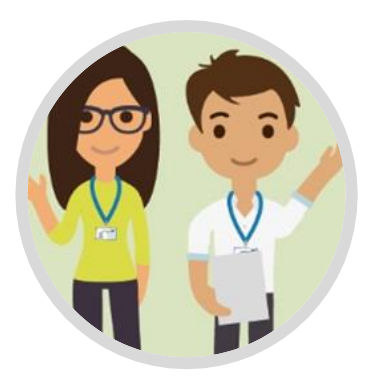

### **Option 1 : Employee Self Service User Requests Competency**

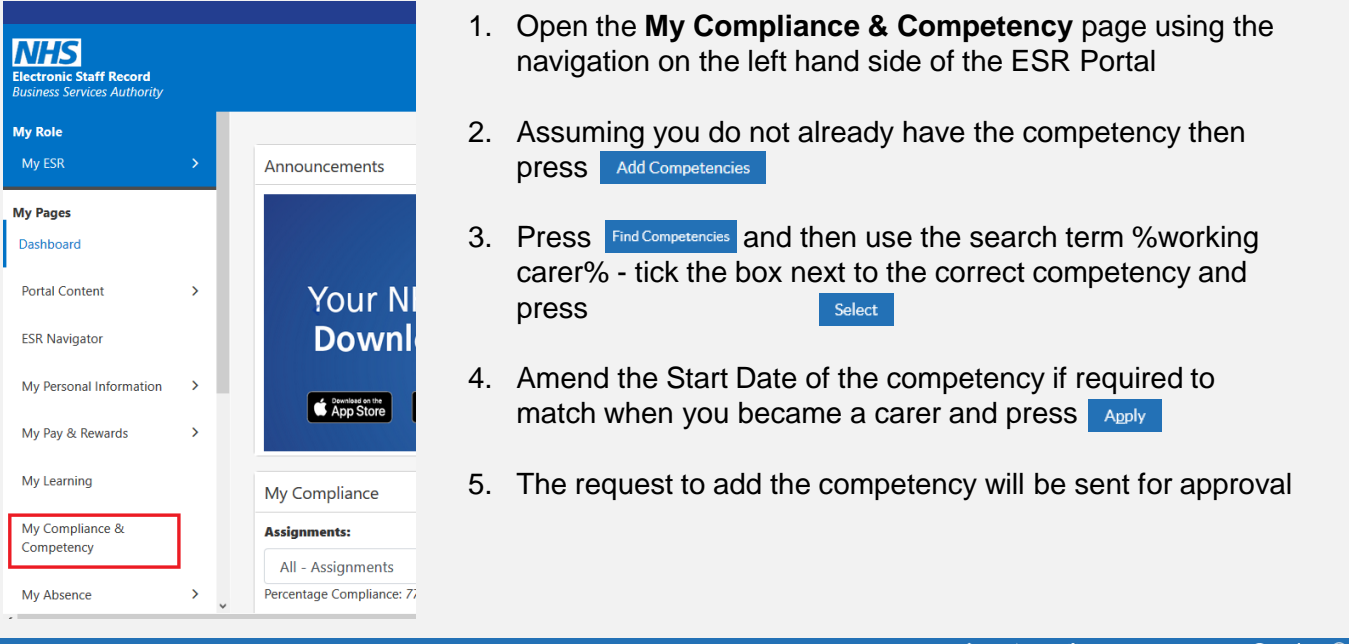

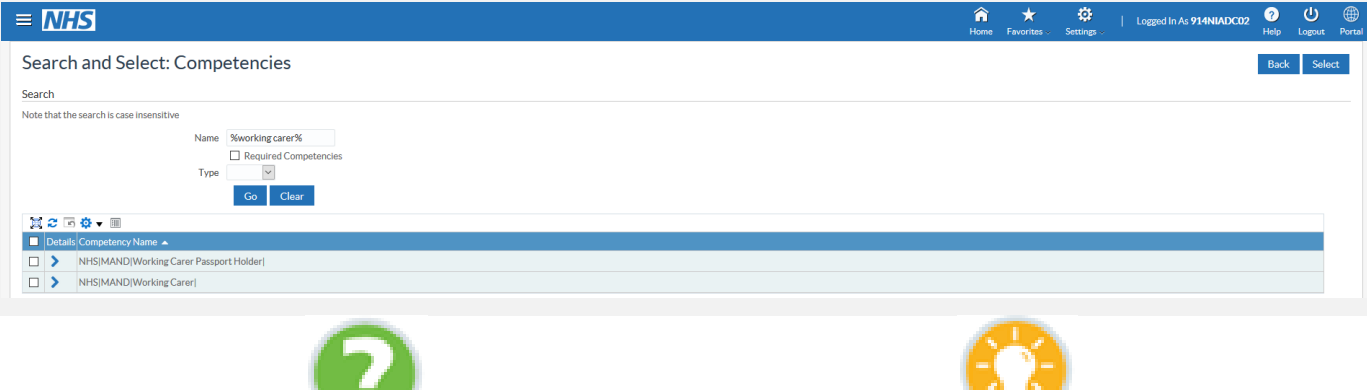

Where can I obtain further support and guidance? [How to add a competency to your record](https://www.electronicstaffrecord.nhs.uk/nhs-esr-team-directory/index.php?team=2&search=)

Where can I obtain further information on NHS support for carers?

[www.people.nhs.uk](https://www.electronicstaffrecord.nhs.uk/nhs-esr-team-directory/index.php?team=2&search=)

#### **Option 2 : Supervisor Allocates Competency**

Allocating the competency to those in your hierarchy can be done using any one of Manager, Supervisor or Administrator self service user responsibility profiles

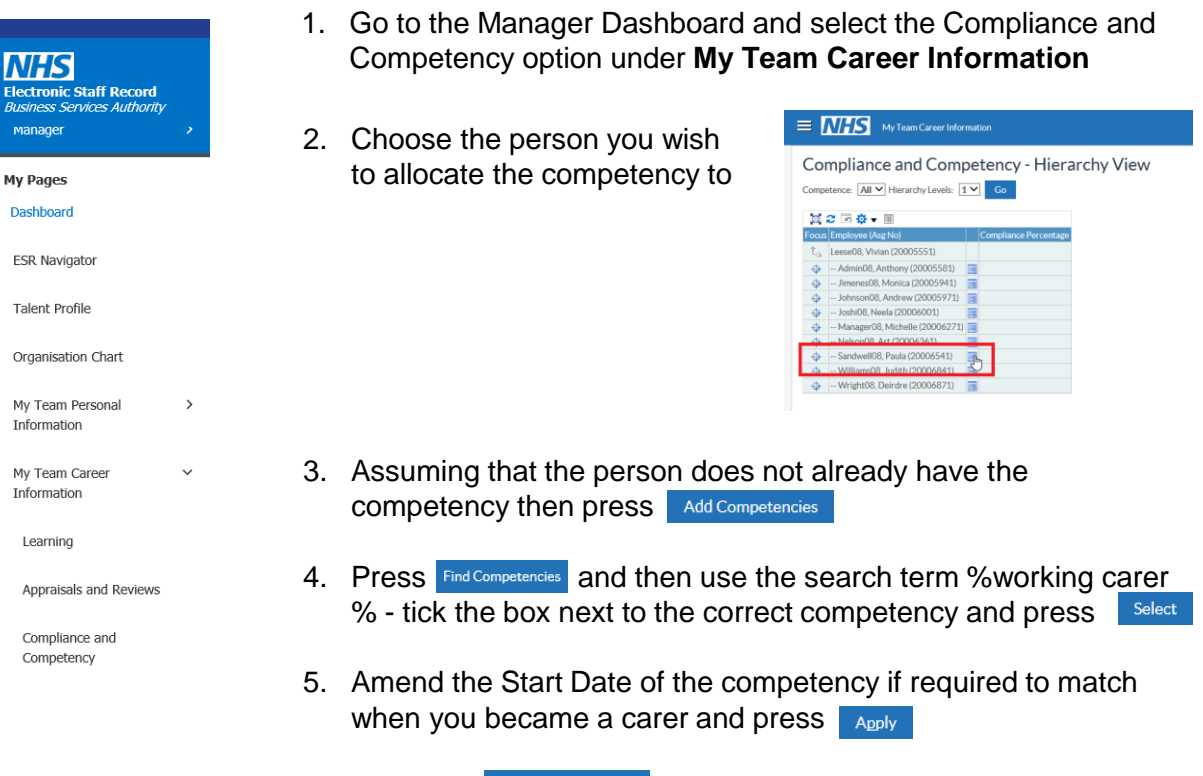

6. Press the Review and Submit button to check the information. If everything is correct then press submit

#### **Approving Requests**

The supervisor receives a notification to approve the request (and email if the Organisation has a secure email server e.g. they are using NHS.net). They then have 8 days to respond otherwise the request times out and the employee will need to re-submit.

1. From the Portal select the Notifications icon

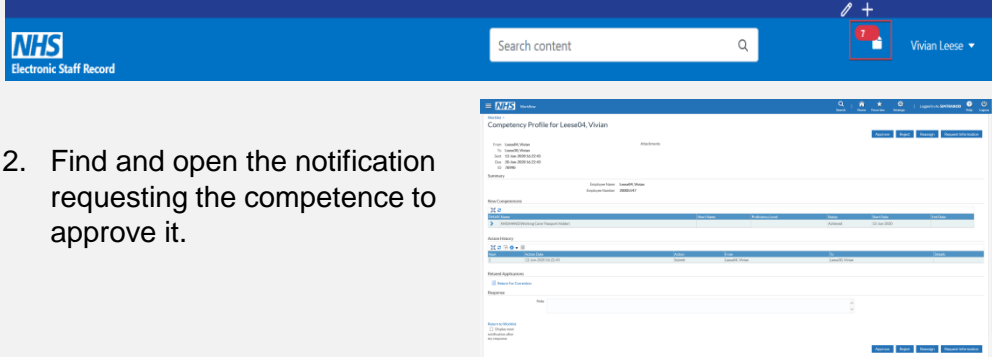

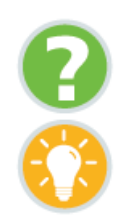

Where can I obtain further support and guidance?

#### **Option 3 : Adding Competencies as a Professional User**

HR Administrators have the option of adding competencies to individuals, or if there is a large number of people required to have the competence then automated processes can help with this task.

#### **HR Administrators**

- 1. Go to the ESR Navigator using the HR Administration URP and select **Enter & Maintain** 
	- 2. Search for the name of the person you wish to allocate the competency to and select **Competency Profile** from the **Others** button

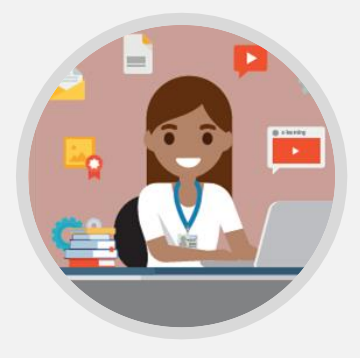

- 3. Search for the competency you wish to add by clicking the in the Competency field and selecting
- 4. Type the name of the competency and click Find. The % character will return all matching records to your search criteria

Find %Working Carer%

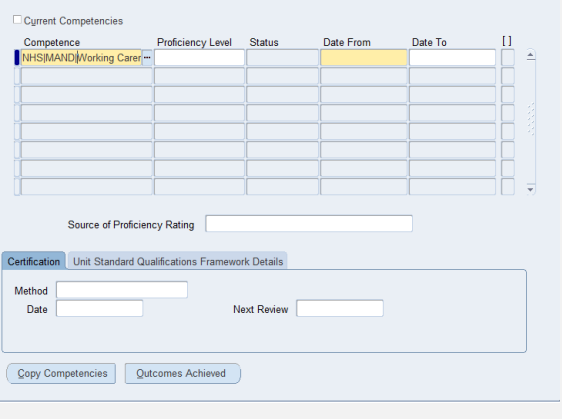

5. Ensure the correct Date From is recorded. Where appropriate an automatic Date To will be populated to ensure reminders to review the competency are sent to the employee and manager prior to this date.

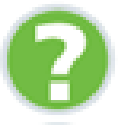

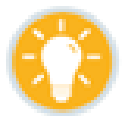

How do I add competencies to multiple records at the same time?

How do I add competencies using HR Administration?

Where can I get further guidance and help from?

Please refer to the ESR User Manual for instructions on using the [Bulk Upload Process](https://my.esr.nhs.uk/esrusermanual/html/NAVU796.htm)

To refer to the online education available Click **[Here](https://www.roadmapeducation.online/esrlearning/HR/HR301/index.html)** 

Contact your regional [NHS ESR Functional](https://www.electronicstaffrecord.nhs.uk/nhs-esr-team-directory/index.php?team=2&search=)  [Account Manager](https://www.electronicstaffrecord.nhs.uk/nhs-esr-team-directory/index.php?team=2&search=)